### **CCS WirelessUserExperience**

The College for Creative Studies is committed to giving its users the most secure, simple and robust way to connect their wireless devices to the college's network and services. To protect its user's devices, their personal information and the college's network infrastructure, it has decided to use the Cloudpath Enrollment Services platform for onboarding of wireless devices. Specific details about the Cloudpath ES platform can be obtained from the ITS Department or on their company website [http://cloudpath.net/.](http://cloudpath.net/)

#### **Wireless Onboarding Process**

The onboarding process can be completed with a wireless device on campus, using the "CCS-Wireless" Hotspot SSID, or by directly browsing to the onboarding server [https://](https://wifi.collegeforcreativestudies.edu/) [wifi.collegeforcreativestudies.edu/ fro](https://wifi.collegeforcreativestudies.edu/)m wherever your device has internet access off campus. The process below is expecting that the device is on campus and no other internet service is available.

Users are welcome to configure their devices before coming to campus; that way their devices will associate with the colleges wireless network as soon as they are on site. Those users can skip this first step and just browse directly to [https://wifi.collegeforcreativestudies.edu/ on](https://wifi.collegeforcreativestudies.edu/) their device, going right to the Welcome Screen.

### **Using the "CCS-Wireless" Hotspot**

Connect your device to the "CCS-Wireless" SSID.

*This SSID is open (no password needed) and will allow your device to begin the onboarding process.*

\*Open a Web Browser on your device and browse to <https://wifi.collegeforcreativestudies.edu/>

*Depending on your device, you may not have to type in the web address, just refresh the browser and you will be redirected to the page automatically. Some devices may even open a browser for you as well.*

Continue to the next page

*\*If your device does not have a traditional web browser (Gaming Device – Xbox, SmartTV, AppleTV)* use a laptop/desktop/etc. and browse to the onboarding portal. Now login and select the "Gaming, *AppleTV and Other Devices" option. Registration can be completed using a device's MAC address and other special instructions that can be found later in this document.*

### **Welcome Screen**

When you first browse to the enrollment[URLhttps://wifi.collegeforcreativestudies.ed](https://wifi.collegeforcreativestudies.edu/)u/ on your device the Welcome Screen will be displayed. Please take note of the terms and conditions and click Start when you are ready.

#### **FIGURE 1.** Enrollment Welcome Screen

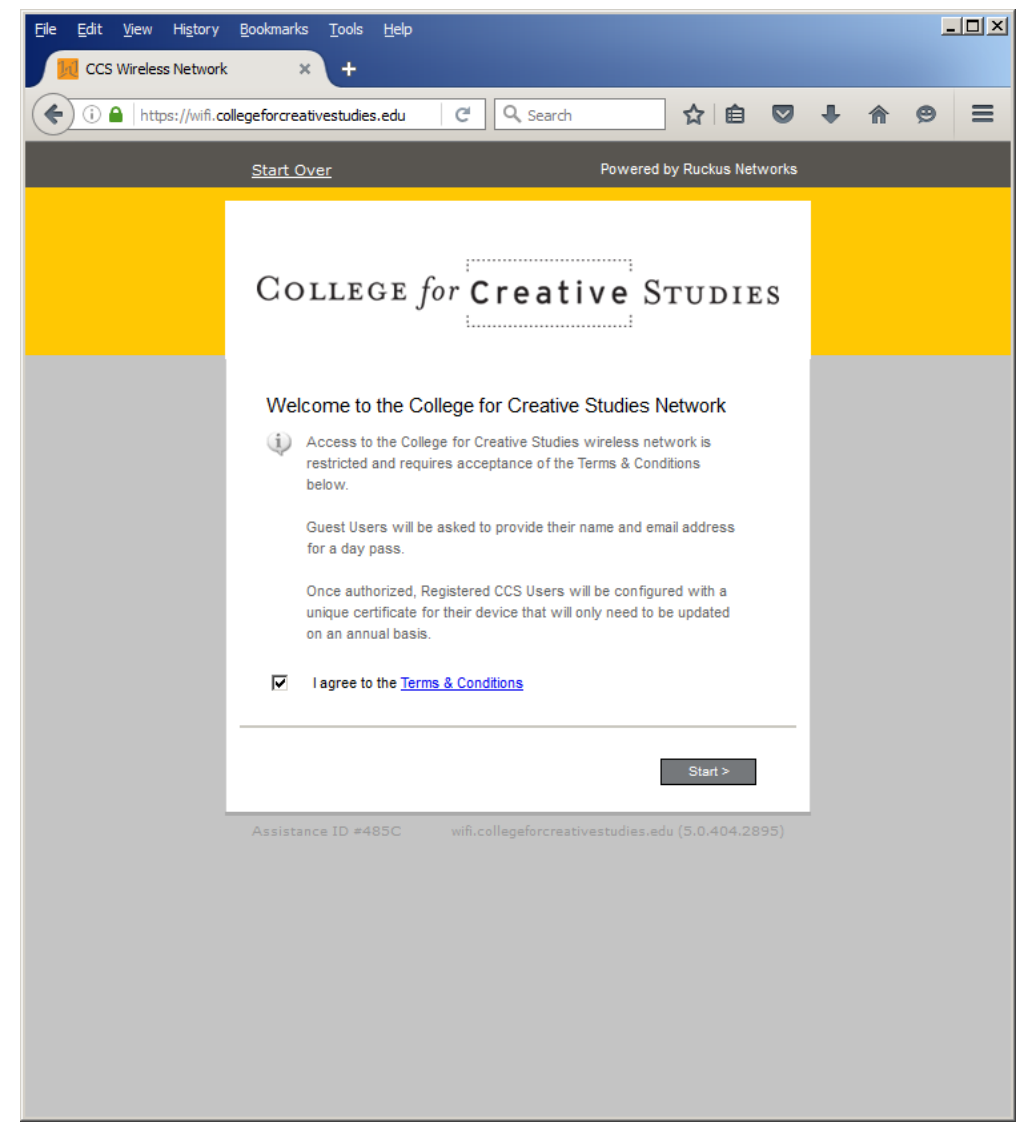

Click on *Start* to continue.

# **User Type**

Please select if you want to continue using the "CCS Wireless" as a Guest or if you want to login with your CCS credentials and gain access to the "CCS-Secure-Wireless". Guest Users will be allowed to use the wireless for a 24-hour period before having to register again. Registered CCS Users will recieve and install a unique SSL Certificate for their device that will be valid for one year after issuance.

#### **FIGURE 2.** User Type

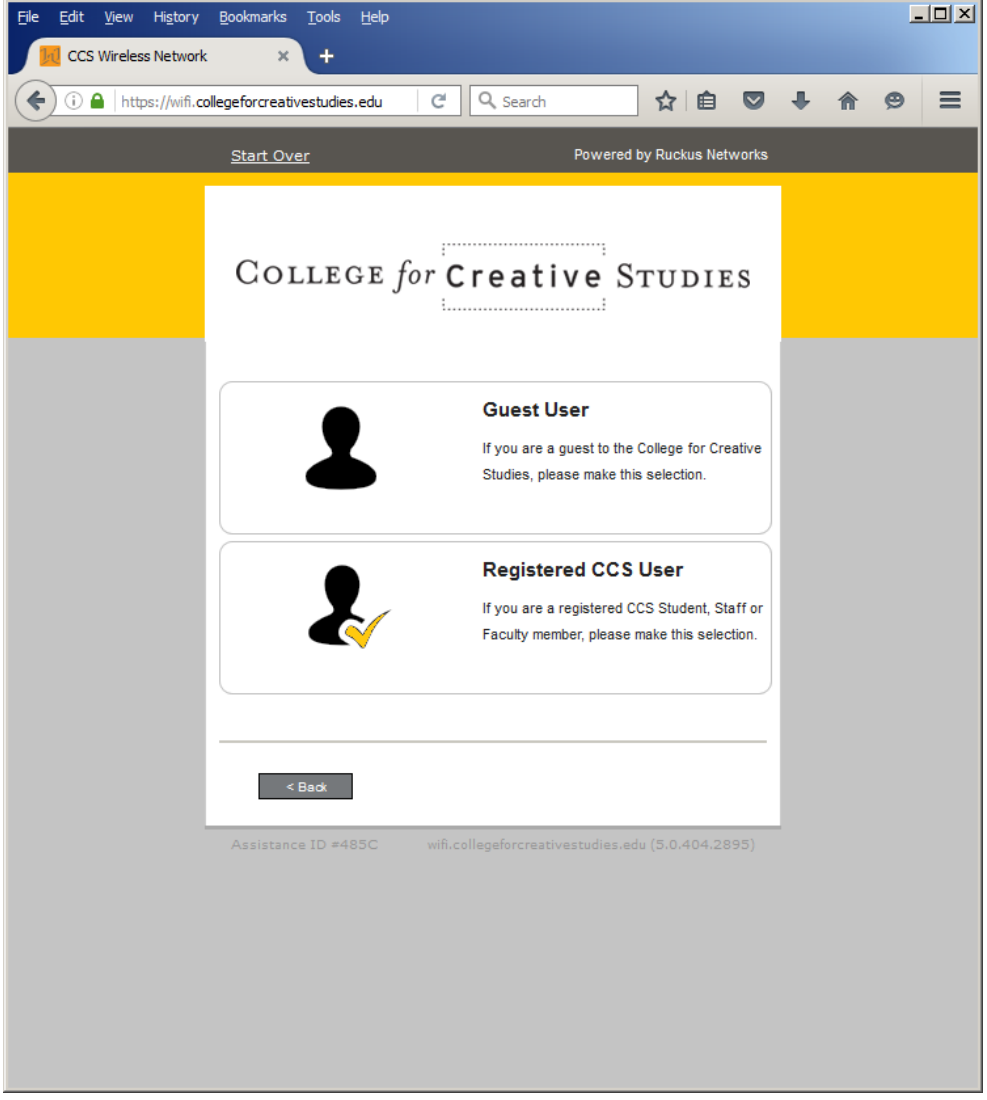

Select the user type to continue.

#### **Guest Users**

If you selected the Guest User, you will be prompted to enter your name and email address. Based on that information and your device's MAC address, you will be granted a 24-hour pass to continue using the "CCS-Wireless" SSID, but now with full internet access. After the 24 hour period, the Welcome Page will be presented to you again, where you can resubmit for another short-term pass.

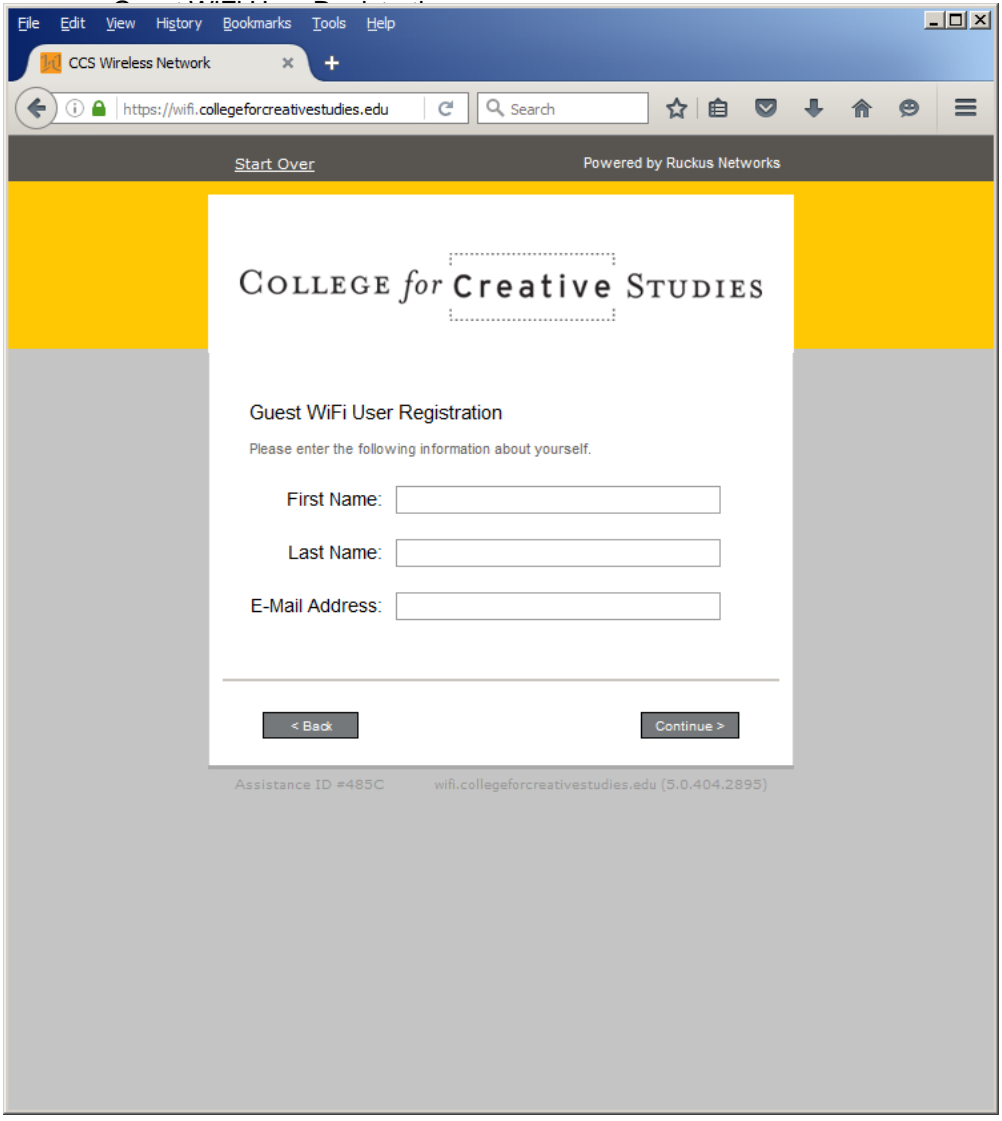

Enter your information and tap *Continue*.

# **Registered CCS User**

If you selected Registered CCS User, you will be prompted to enter your CCS login credentials.

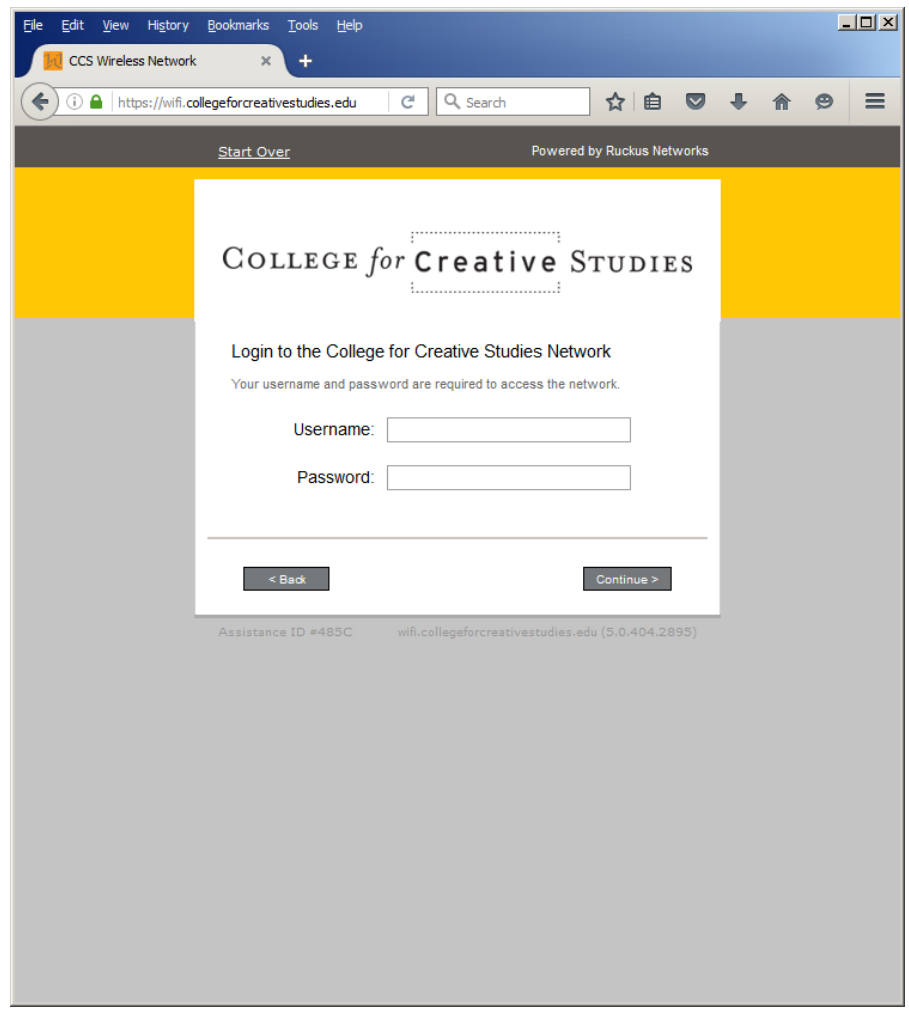

**FIGURE 4.** Login to the College for Creative Studies Network

Enter your CCS login credentials and tap *Continue*.

# **Device Type**

Please select a device type that you are registering. Laptop or Mobile Devices will take you through the process of creating and installing a unique Certificate for your device. This will allow the use of the "CCS-Secure-Wireless" SSID, which is both the preferred method of configuring your wireless device and where network resources will be made available in the future. For devices that don't have a traditional web browser or other problems connecting to the secure wireless, users can select Gaming Console, AppleTV or Other Device. They will be prompted for the device's MAC address and can register the device to their login credentials.

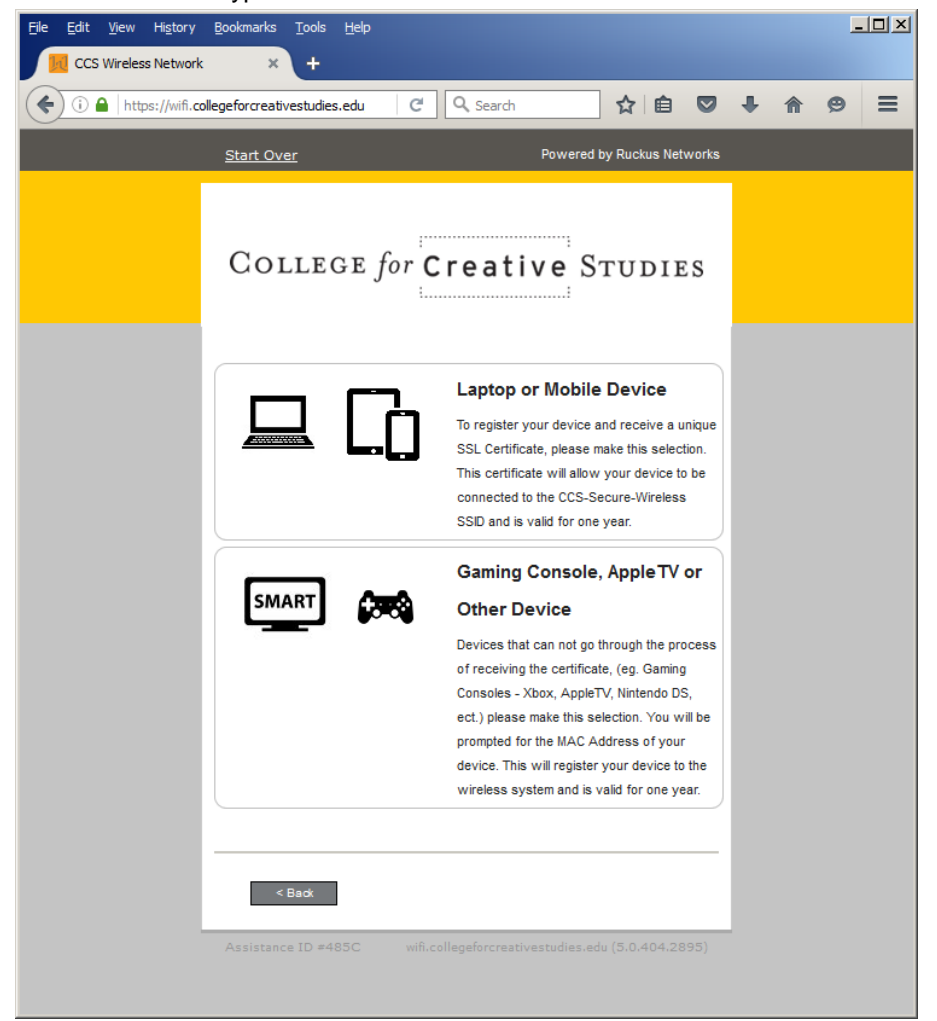

**FIGURE 5.** Device Type

Select a device type to continue.

# **Gaming Console, AppleTV or Other Device**

Please enter the MAC address of your device in the format AA-BB-CC-DD-EE-FF. Depending on the device, there are different ways you can find its MAC address. A quick Google search for your device type with the keywords "find MAC address" should give you plenty of examples on how to find that information.

 $-12x$ File Edit View History Bookmarks Tools Help CCS Wireless Network  $\overline{\mathbf{x}}$ ٠  $\leftarrow$ ① △ https://wifi.collegeforcreativestudies.edu Q Search ☆ 自 ▽ ↓  $\odot$  $\equiv$ C. 合 Powered by Ruckus Networks **Start Over** COLLEGE for Creative STUDIES Enter the MAC address of your device below. The MAC address must be in the following format: AA-BB-CC-DD-EE-FF **MAC Address:**  $<sub>Back</sub>$ </sub> Assistance ID #485C

**FIGURE6.** Enter the MAC address of your device below

Enter your devices MAC address in the proper format as described on this page.

# **Gaming Console, AppleTV or Other Device - Continued**

Once you have entered the MAC address, specific instructions on what SSID and passphrase to use on your device will be displayed.

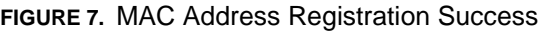

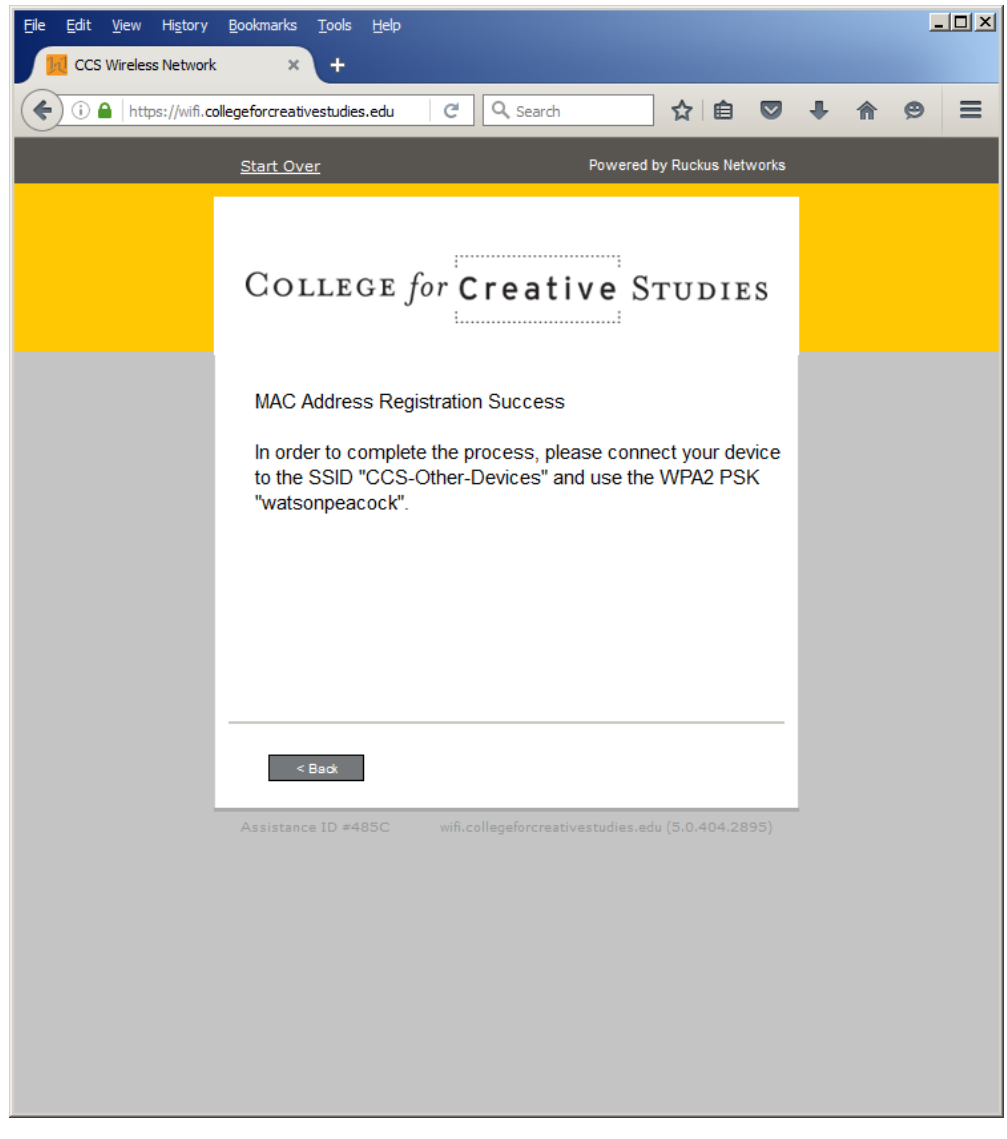

Follow the instructions provided on the web page.

### **Laptop or Mobile Device**

If you have selected the option to register your laptop/wireless desktop/mobile device/etc., you will be prompted with different selections depending on the device's Operating System (OS). Please make reference to one of the following documents that will have device and OS specific information to help guide you through the process.

If your device type/OS is not listed below or you need further assistance please contact the CCS Helpdesk at [https://helpdesk.collegeforcreativestudies.edu](https://helpdesk.collegeforcreativestudies.edu:8443/ehelpdesk/login.glml) or (313) 664-7818.

[Android User Experience](http://myccs.collegeforcreativestudies.edu/its/_pdf/2016-08-24-ITS-CCS-Cloudpath-Android-User-Experience.pdf)

[iOS User Experience](http://myccs.collegeforcreativestudies.edu/its/_pdf/2016-08-24-ITS-CCS-Cloudpath-iOS-User-Experience.pdf)

[Mac OSX User Experience](http://myccs.collegeforcreativestudies.edu/its/_pdf/2016-08-24-ITS-CCS-Cloudpath-Mac-OSX-User-Experience.pdf)

[Windows User Experience](http://myccs.collegeforcreativestudies.edu/its/_pdf/2016-08-24-ITS-Connecting-to-the-CCS-Wireless-Network.pdf)